## **Advanced Authentication**

## Quick Reference Guide – Existing Internet Banking Users

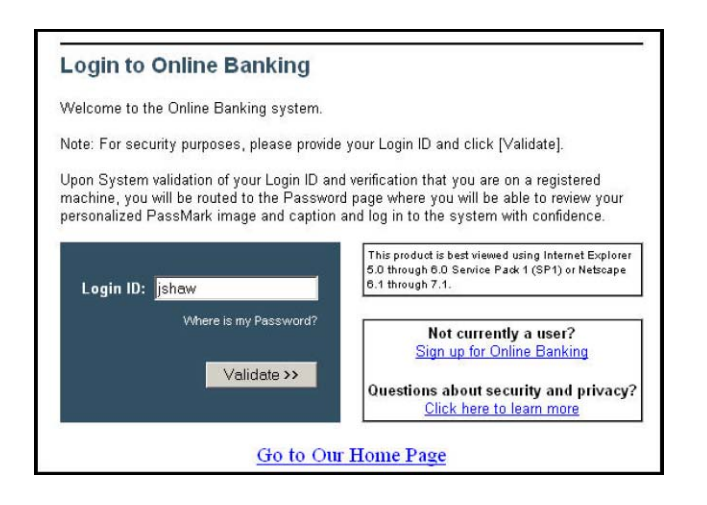

**Step 1:** Upon first login with the new Advanced Authentication product, you will be asked to enter your current Online Banking User ID only, on the login screen. Once you enter your current User ID, simply click 'Validate' to proceed.

**Step 2:** The next screen will only appear the first time you logon to the new system. You will be asked to enter your existing Online Banking password and click the 'Login' button.

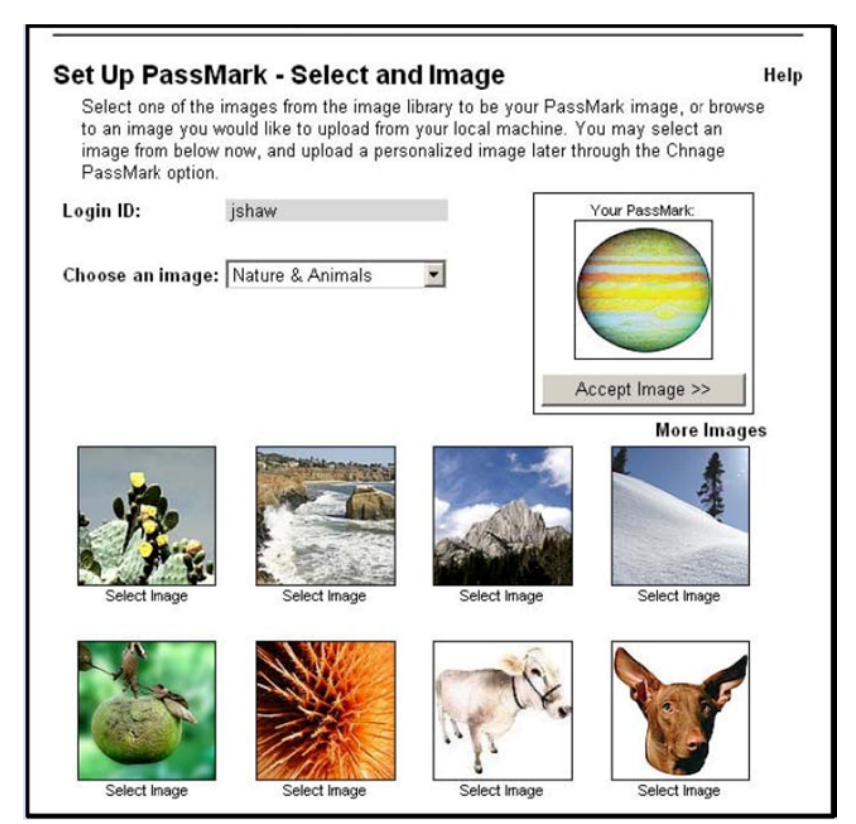

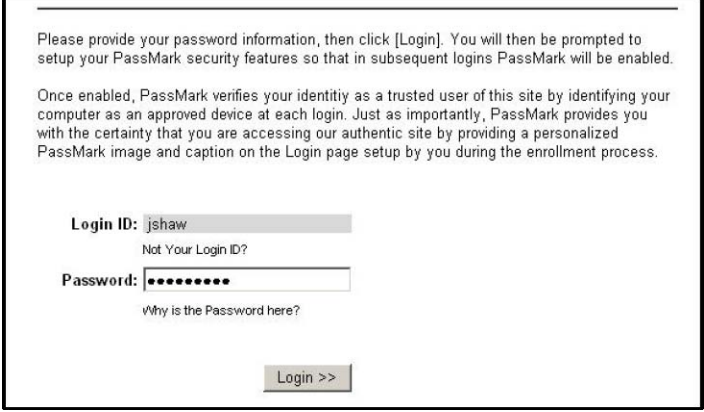

Step 3: This screen will ask you to select or upload an image that will become your unique PassMark. You can view the images by selecting a category from the 'Choose an Image' drop-down box. Simply select the desired image by clicking on the link below, 'Select Image'. The image will appear in the box labeled 'Your Passmark'. Here, you should click 'Accept Image' to proceed.

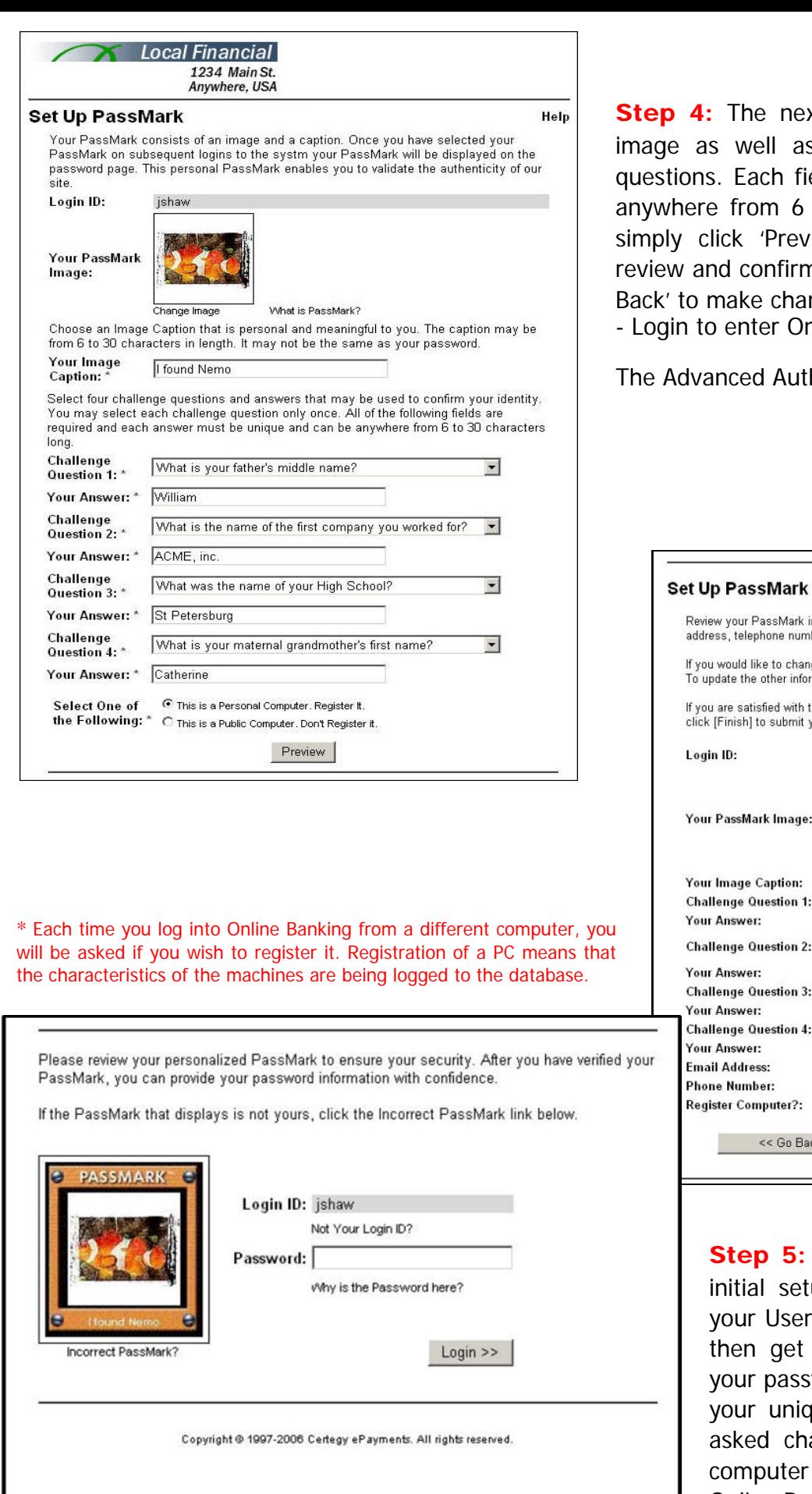

xt screen asks you to name your s select and answer 4 challenge eld must be unique and consist of to 30 characters. Once complete, riew'. You will then be asked to n the information. You can click 'Go nges or 'Finished,

hine Banking'.

hentication set up is complete!

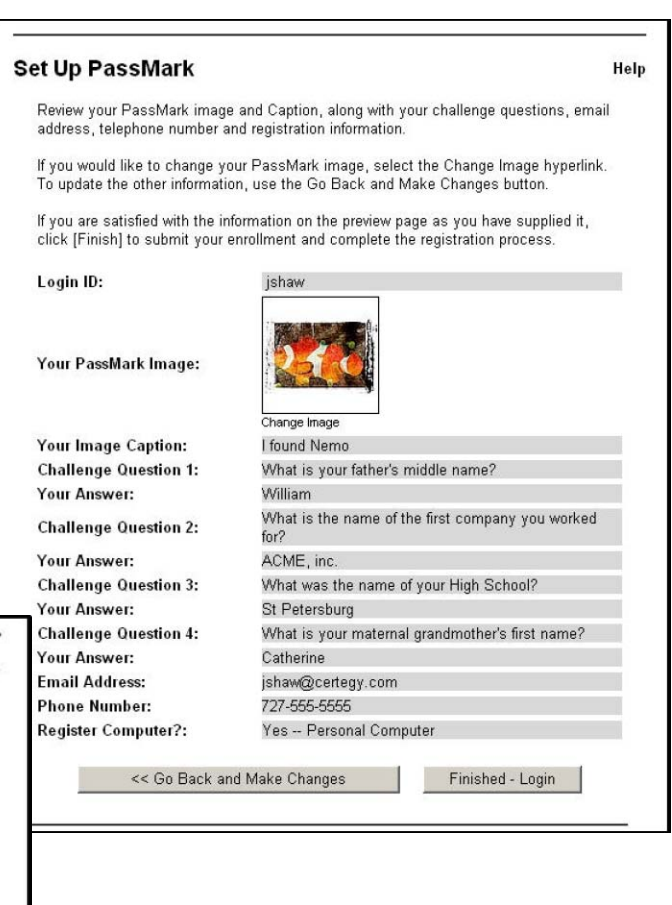

Each time you log in after the up, you will be asked to enter ID as shown in Step 1. You will a screen where you will enter word while being able to validate ue PassMark. You may also be allenge questions based on the that you are using to access Online Banking.

ı

## For additional information, visit us online at www.traditionsfirst.com